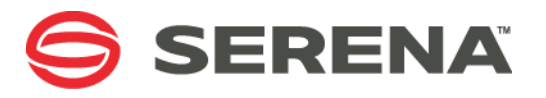

# **Serena Dimensions CM Create, execute and schedule a Remote Job**

1.1

4th January 2016

# Table of Contents

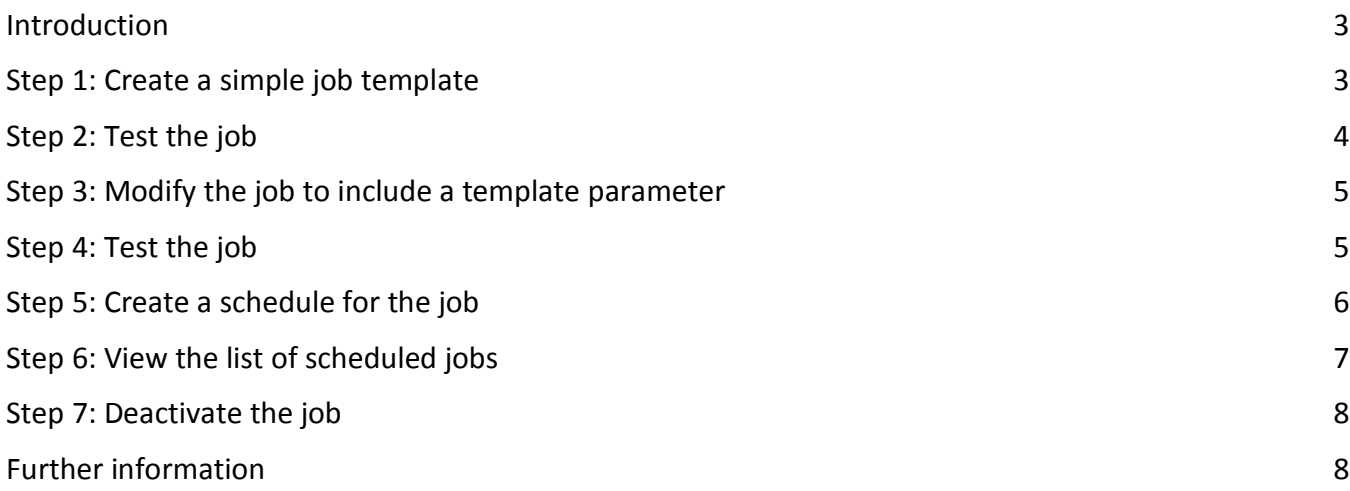

### <span id="page-2-0"></span>Introduction

Dimensions CM server has an inbuilt mechanism that allows a job to be run from a client either directly on the server itself or on a remote server/agent installation. It is also possible to schedule these jobs and use specific variables and in built logic using the inbuilt template system.

The following instructions provide a simple example of how to achieve this.

### <span id="page-2-1"></span>Step 1: Create a simple job template

In its simplest form a job is a script that can be run against the native Operating system of the node where the job is to be run.

• Create a file called **test.tplt** in **\$DM\_ROOT/templates** on the CM server

#### On Windows:

```
del /f c:\temp\tpl.log
echo Hallo > c:\temp\tpl.log
```
#### On Linux/UNIX:

rm -f /tmp/tpl.log echo Hallo > /tmp/tpl.log

# <span id="page-3-0"></span>Step 2: Test the job

• Login to DMCLI on the server as DMSYS or an equivalent administrative user and run the following command:

Dimensions>rexec /net=cmserver /template\_id=test.tplt

Where: cmserver is the name of the CM server

• The following output should be generated by the command

```
Dimensions>rexec /net=stl-sup-sun2 /template id=test.tplt
Passing the template for execution
cmd = /bin/sh "/tmp/tpl-1448881253-1-4692-1.sh" >/dev/null 2>/dev/null
Template processing complete and command submitted: user result code 0
Job R-16922510 SUCCEEDED - rc(0) errno(0)
Operation completed
```
• Verify the result by viewing the content of the file, this can be done from within the DMCLI prompt by running the following command

```
Dimensions> $ more c:\temp\tpl.log
```
On Linux/UNIX this would be

Dimensions> \$ more /tmp/tpl.log

The file should simply contain the text: **Hallo**

**Note:** If login is made using a silent connection then the parameters /user and /password will need to be appended to the current command.

### <span id="page-4-0"></span>Step 3: Modify the job to include a template parameter

• Modify **test.tplt** in **\$DM\_ROOT/templates** on the CM server with the following text highlighted in **yellow**.

#### On Windows:

```
del /f c:\temp\tpl.log
echo Hallo %NAME. at %DMHOUR.: %DMMINUTE. > c:\temp\tpl.log
```
#### On Linux/UNIX:

```
rm -f /tmp/tpl.log
echo Hallo %NAME. at %DMHOUR.: %DMMINUTE. > /tmp/tpl.log
```
### <span id="page-4-1"></span>Step 4: Test the job

• Login to DMCLI on the server as DMSYS or an equivalent administrative user and run the following command:

Dimensions>rexec /net=cmserver /template\_id=test.tplt /param="NAME=World"

Where: cmserver is the name of the CM server

• The command should return a SUCCEEDED message e.g.

#### Job R-16922515 SUCCEEDED - rc(0) errno(0)

• Verify the result by viewing the content of the file, this can be done from within the DMCLI prompt by running the following command

Dimensions> \$ more c:\temp\tpl.log

The file should simply contain the text: **Hallo World at HH:MM** where HH is the current hour and MM the current minute that the job was run.

### <span id="page-5-0"></span>Step 5: Create a schedule for the job

• Login using dmcli and create a new scheduled job, using the CSJ command

Dimensions>csj "Job1" /START\_TIME="12-31-2015 15:15:00" /REPEAT="10 MINUTES" /JOB\_DESC="Test sample template"

**Note**: Modify the value of START\_TIME to reflect a time 5 minutes later than the current time.

• Activate the job, using the ESJ command:

Dimensions>esj "Job1" /JOB\_STATUS=ACTIVE

• Relate the Job to the new schedule, using the RCSJ command:

Dimensions>rcsj "Job1" /CMD="rexec /NETWORK\_NODE=cmserver /TEMPLATE\_ID=test.tplt /param="NAME=World" /BATCH /USER=dmsys /PASSWORD=dmsys"

**Note**: Modify the value of /NETWORK\_NODE to match the name of the CM server.

# <span id="page-6-0"></span>Step 6: View the list of scheduled jobs

• Use the LSJ command to view the list of jobs

#### Dimensions> lsj

• Will return output similar to the following:

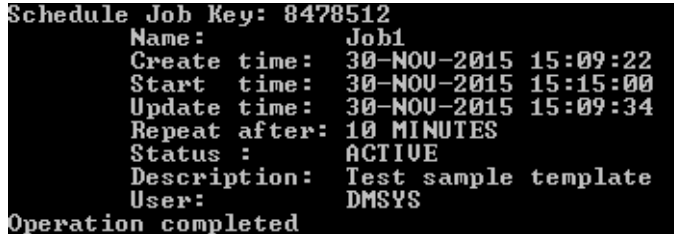

• Wait 10 minutes then run the following command to check the job status Dimensions> lsj Job1 /job\_hist /commands

Will return something similar to:

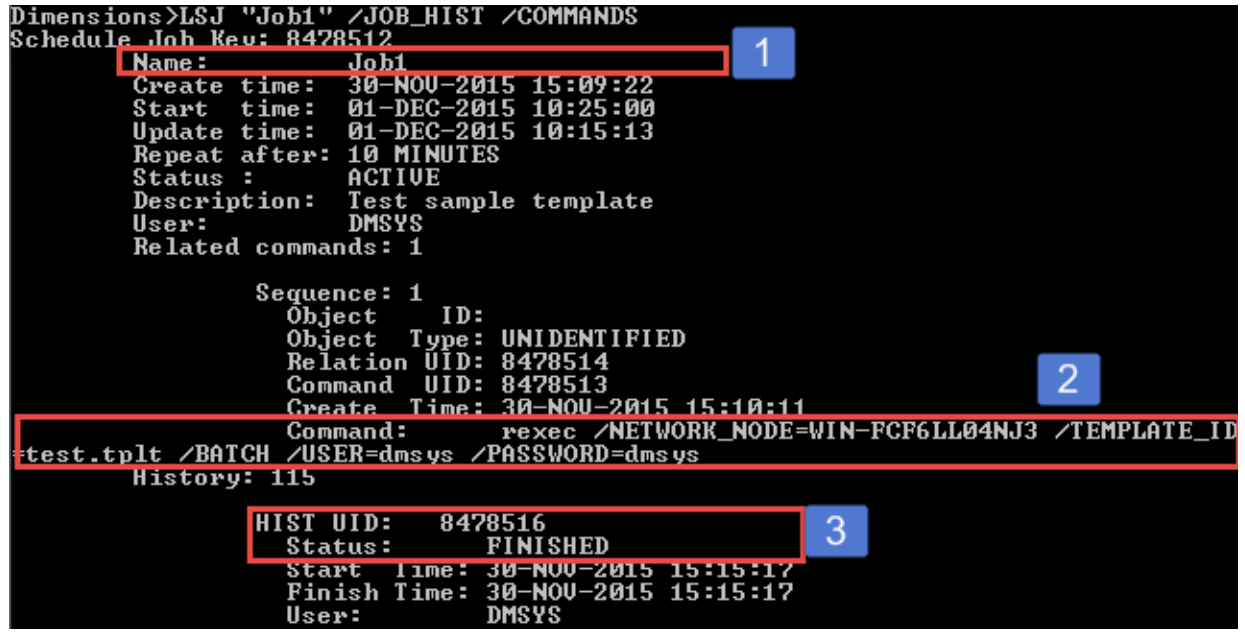

The output below can be broken down

- 1 Name of the Scheduled Job
- 2 The actual command that was run

3 – The history and status of the job being called, the history will be appended to each time the scheduler calls the job

# <span id="page-7-0"></span>Step 7: Deactivate the job

**Optional:** You may want to wait another 10 minutes and check the tpl.log file for a new timestamp within the output and another history entry when running the command: si Job1 /job\_hist

• To deactivate the job simply run the following DMCLI command:

• Dimensions>esj "Job1" /JOB\_STATUS=INACTIVE

# <span id="page-7-1"></span>Further information

More detailed information on the commands run can be found in the Command Line Reference Guide

Further details on remote jobs and scheduling can be found in the System Administration Guide, chapter entitled *Executing Operations on Remote Nodes*

Both documents can be downloaded from [http://help.serena.com/doc\\_center/doc\\_center.html#dcm](http://help.serena.com/doc_center/doc_center.html%23dcm)